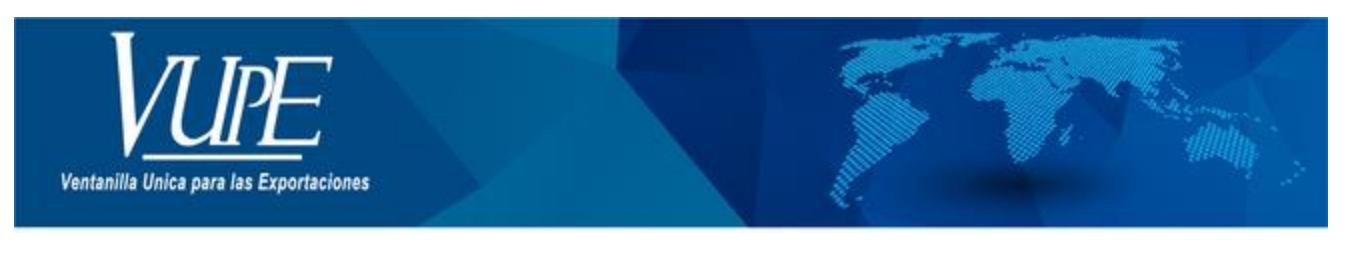

**CÓDIGO: VERSIÓN: 001**

# **GUIA DE LLENADO PARA CO-EXPORTADOR EN SEADEX WEB**

## **1. DESCRIPCIÓN**

El objetivo es minimizar el tiempo al Exportador para el registro de la DUCA y la resolución de co-exportador en el sistema OPA

### **Paso 1.**

Dirigirse a la página VUPE [https://vupe.gt/,](https://vupe.gt/) dar clic en el módulo SEADEX WEB

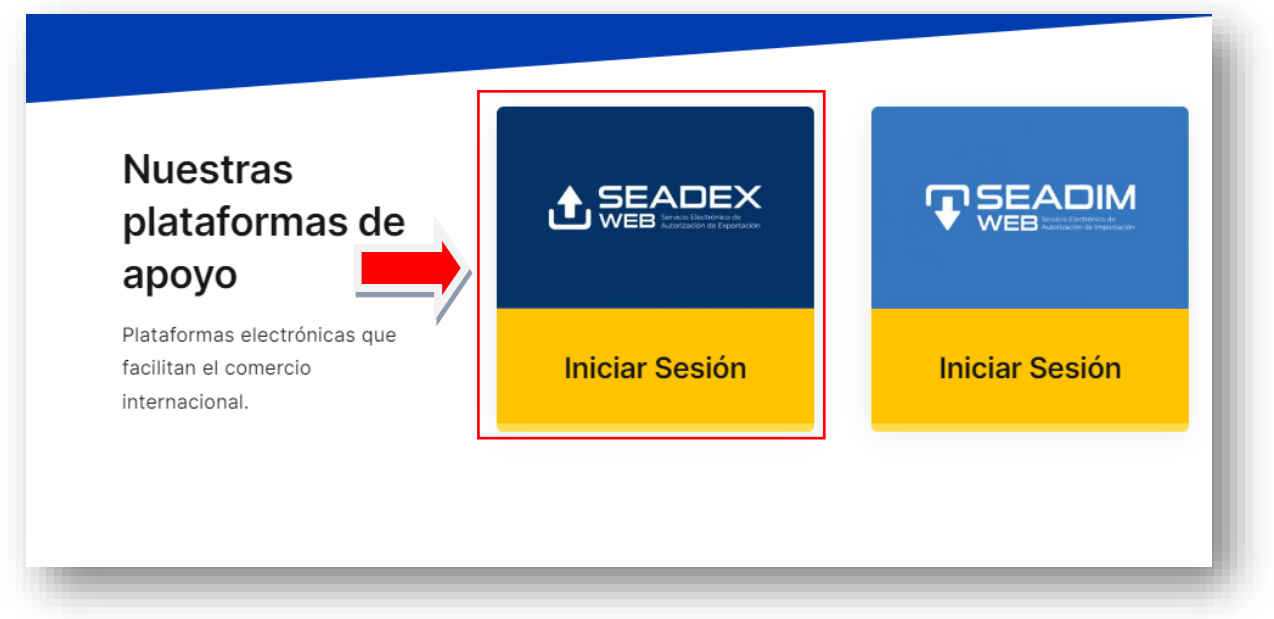

#### **Paso 2.**

Debe de ingresar con su Usuario y Contraseña de SEADEX WEB.

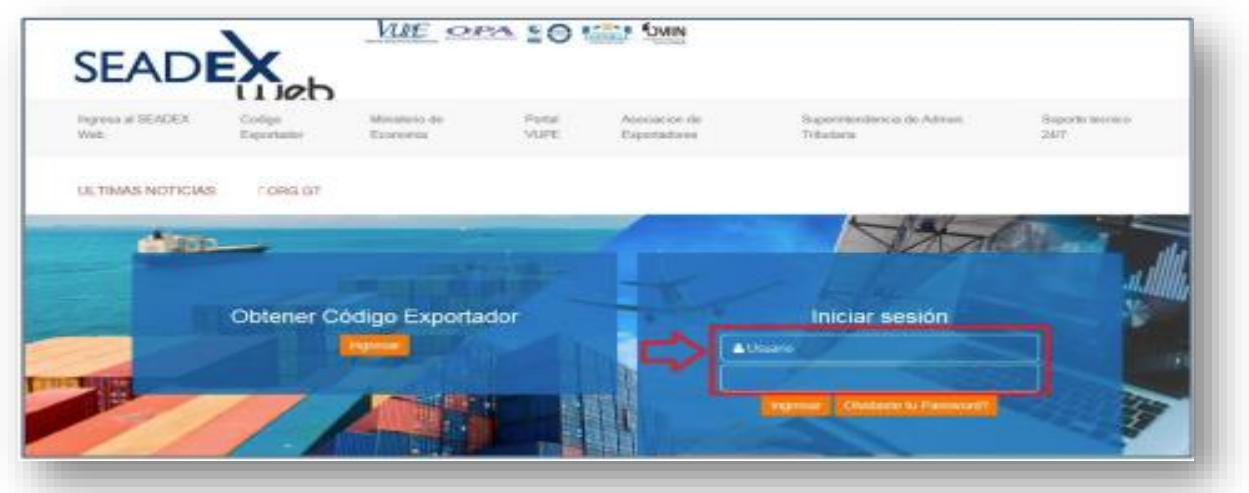

### **Paso 3.**

Ingresar al apartado Descargos Opa Web listado de solicitudes Co-exportacion

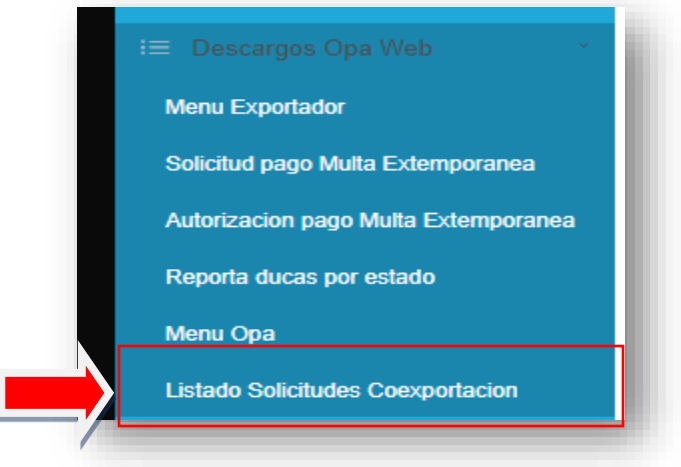

### **PASO 4.**

dar clic en boton nuevo.

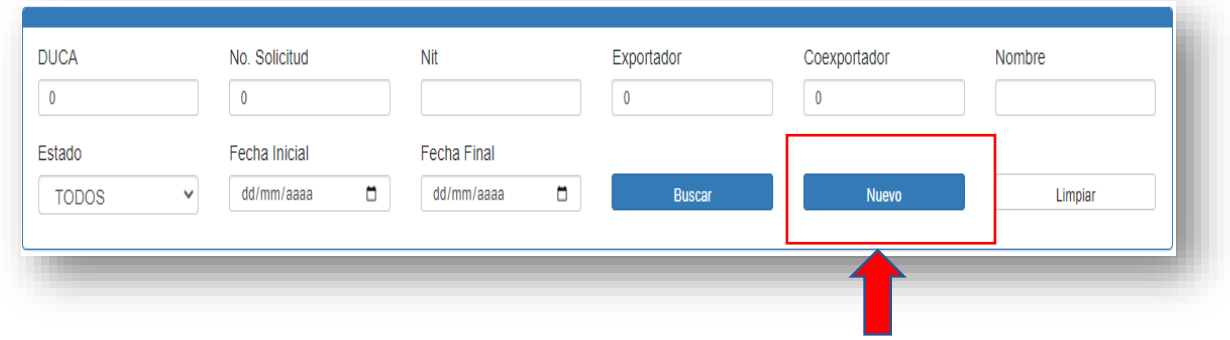

#### **Paso 5.**

Procede a ingresar el número de orden de la DUCA a registrar, al momento de ingresar dicho número el sistema coloca automáticamente el nombre de quien pertenece la DUCA clase 37 o 36

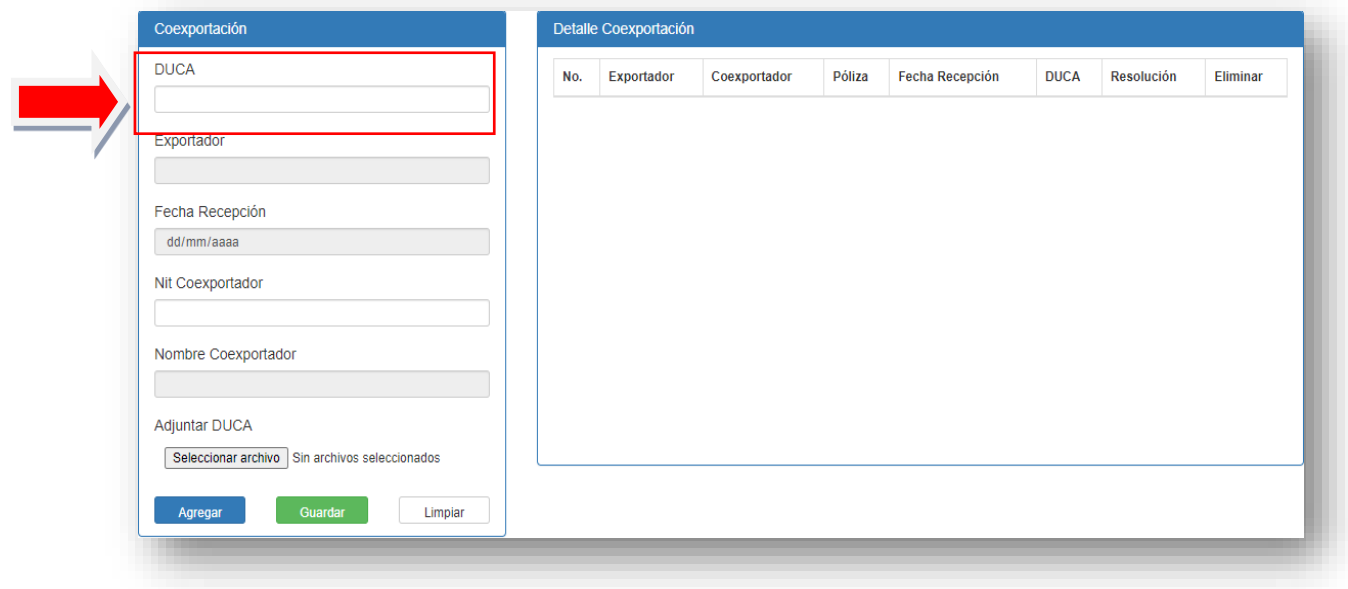

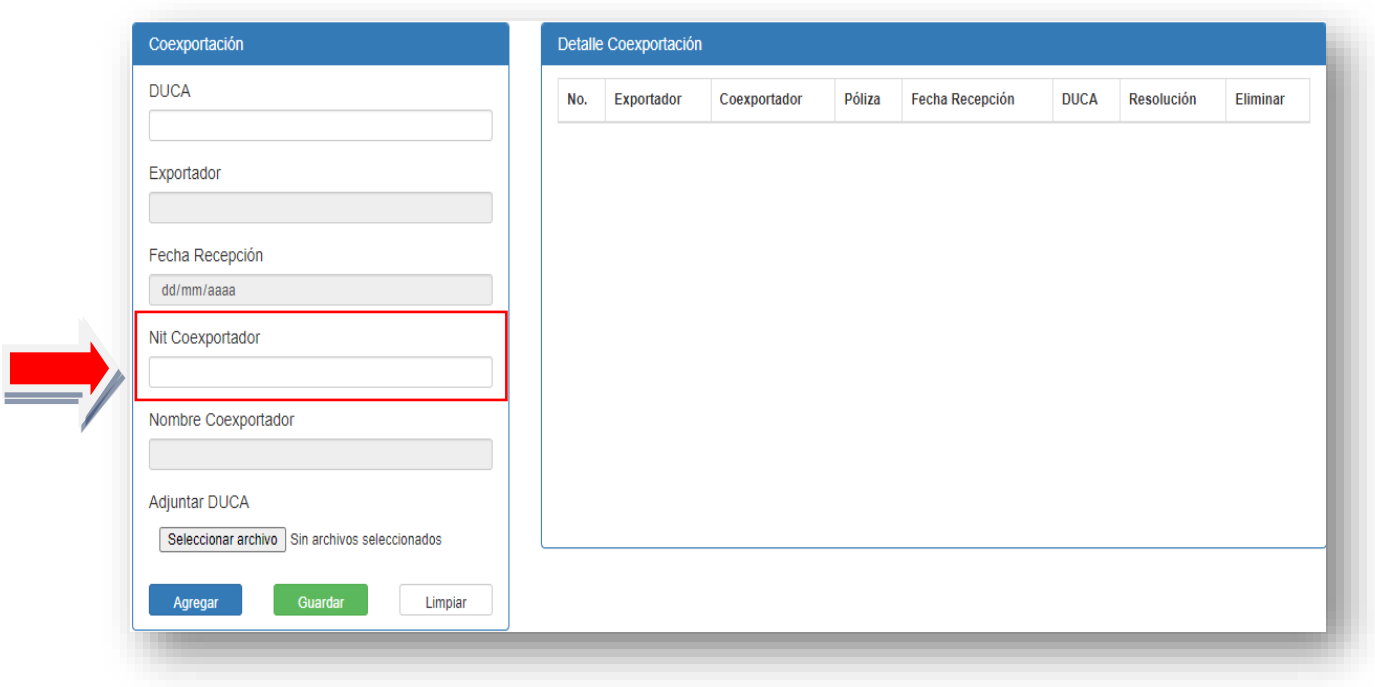

**Paso 6.** Ingresa el NIT de la empresa que es co-exportador

### **Paso 7.**

Si la empresa aún no tiene registrada una resolución de co-exportador debe seleccionar el boton de adjuntar resolución y seleccionar archivo

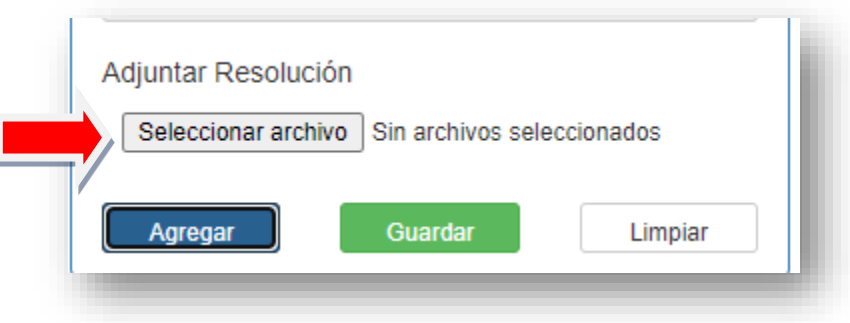

#### **Paso 8.**

Si la DUCA pertenece a un agente aduanero, debe adjuntar el archivo de la DUCA en PDF no mayor a 4 MB

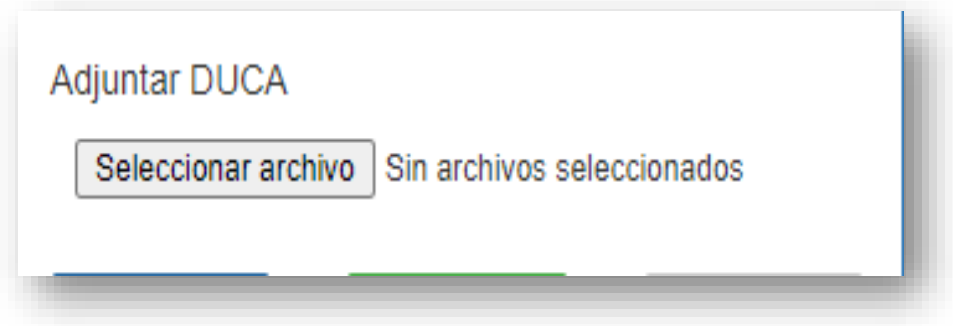

**Nota:** si la DUCA es 915 no deberá adjuntar el archivo en PDF dentro de la solicitud.

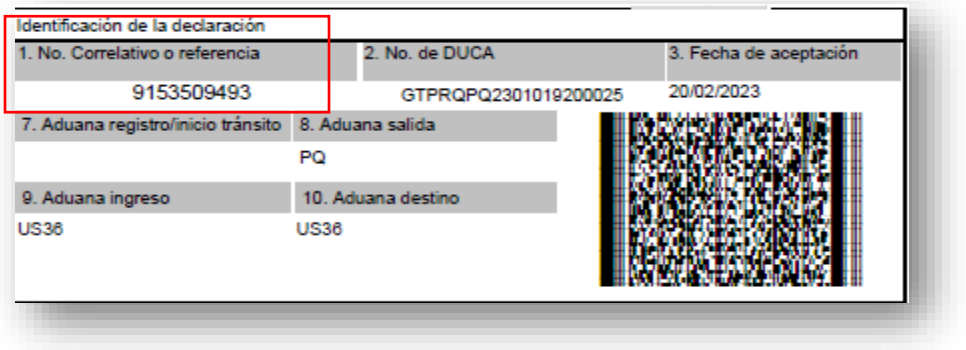

#### **Paso 9.**

Si hay más empresas que son co-exportador para esa póliza seleccionar el boton de agregar, de lo contrario debe guardar y enviar.

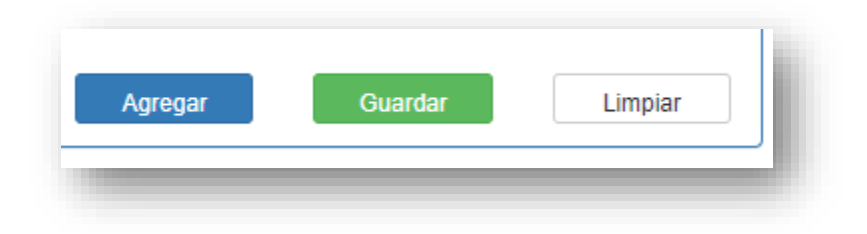